## **SAMSUNG**

#### SNH-P6410BN Español

# Manual de inicio rápido

Si tiene dudas o necesita ayuda para instalar su nuevo producto, póngase en contacto con nuestro servicio de asistencia técnica.

Teléfono : 1-877-349-3149 9am - 9pm EST, Lunes - Viernes Internet : http://www.samsungsv.com/Support/Index El manual relacionado puede descargarse desde https://www.samsungsmartcam.com/web La página web de SmartCam y el menú para descarga a móviles pueden sufrir cambios sin previo aviso.

> Cinta<br>Cable de red adhesiva de Tornillos / tacos Manual de inicio doble cara

**J** Guarde el embalaje para su uso posterior. Necesitará el número de serie encontrado en el lateral de la caja de embalaje.

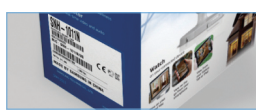

Gracias por adquirir la cámara de seguridad doméstica con WiFi SmartCam de Samsung. Siga los pasos de esta guía para configurar y empezar a utilizar la nueva SmartCam.

#### DESEMBALAJE

Asegúrese de que los siguientes elementos estén incluidos en el paquete:

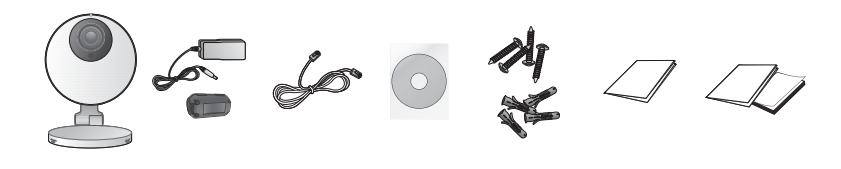

Cámara Adaptador / Núcleo de ferrita

rápido

garantía / licencia GPL

Tarieta de

#### *1.* CONEXIÓN DE LA CÁMARA AL ENRUTADOR

1) Conecte el adaptador a la cámara.

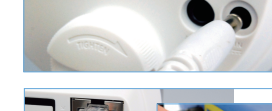

 $\blacksquare$ 

- 1) Inicio de sesión.
- 2) Toque <**Añadir cámara**>.

Cuando su smartphone está conectado a la misma red WiFi que la cámara, buscará en forma automática la cámara.

4) Si no se detecta la cámara, por favor introduzca el número de serie de la cámara manualmente. Para la ubicación del número de serie de la cámara, consulte [ **?** 

- 2) Conecte un extremo del cable de red a su cámara y el otro a un puerto abierto en el router.
- Cuando la configuración haya finalizado, ya no necesitará el cable de red y la cámara se conectará a la red WiFi.
- 3) El LED de estado de la cámara se pondrá en rojo durante aproximadamente un minuto. Cuando la cámara esté lista para su uso, el LED cambiará a verde.

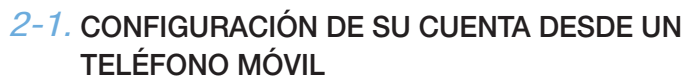

- ◆ Descargar la aplicación Samsung Smartcam en su teléfono Android o iPhone.
- Buscar palabras claves para la aplicación: "Samsung SmartCam", "Smartcam", "Techwin".
- 1) Ejecute la aplicación descargada.
- 2) Toque <Registrarse>.

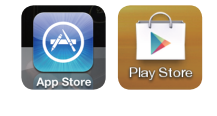

- 5) Ingrese el <**Nombre de cámara**> y la <Contraseña de la cámara> y luego haga clic en <Aceptar>.
- Cree una contraseña para la cámara utilizando entre 1 a 8 caracteres alfanuméricos sin ningún espacio Ejemplo: 1234
- Haga clic en <**Mostrar contraseña** > para comprobar su contraseña.
- Si desea agregar otra cámara, Toque <**Añadir** cámara>.

- 1) En la lista de la cámara, pulse sobre el botón [  $\odot$  ] para opciones de la cámara.
- 2) Pulse en el ícono < **Configuración**>.
- 3) Introduzca la contraseña de la cámara que ha creado para esta cámara y toque <Aceptar>.
- 4) Pulse en < **Config. de red** >.
- 5) Encienda el WiFi.
- 6) Seleccione una red WiFi e introduzca su contraseña de la red WiFi.
- 7) Pulse <Aceptar> y desenchufe el cable de red de la cámara y del enrutador.
- El LED de la cámara cambiará de parpadear en azul a color verde en 30 segundos. Esto confirma que la **chantilla de la lista de la lista de la** lista de la lista de cámara está conectada a una red WiFi. Ahora puede
- desenchufar la cámara y colocarla en cualquier lugar dentro del rango de la red inalámbrica. Si el LED de la cámara no cambió a color verde, por favor póngase en contacto con nuestro soporte técnico al 1-877-349-3149.
- 8) Escriba < Atrás> y seleccione < Directo > para ver el video.

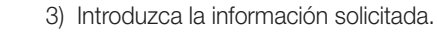

1) Haga clic en el icono de la cámara  $\lceil \cdot \rceil$  para ver  $\lceil \cdot \rceil$   $\rightarrow$   $\lceil \cdot \rceil$   $\rightarrow$ el video en directo.

- 4) Seleccione "Acepto los términos y condiciones", y pulse <Registrar>.
- ID : Crear ID de usuario con letras, números y puntos con un total de 8 a 14 caracteres.
- PW : Crear la contraseña con letras y números, excepto los dos puntos y las comas, entre 8 a 14 caracteres.
- Confirmar contraseña : Comprueba si ha introducido correctamente la contraseña.
- Nombre : Se usa un nombre de usuario para buscar la ID de cuenta.
- e-mail : La dirección de correo electrónico sirve para recuperar la contraseña de su cuenta.

Haga clic en el icono de la flecha  $\lceil \bullet \rceil$  para ver las opciones de la cámara.

- 2) Introduzca la <**Contraseña de la cámara** de la cámara seleccionada. Esta es la misma contraseña de la cámara creada en el momento de registrar la cámara. Marque la opción <Guadar> para guardar la tecla privada. Antes de que transcurran 20 segundos, se iniciará la transmisión.
- De acuerdo a la política del proveedor del servicio de red o el estado de conexión de la red, la carga puede demorar cierto tiempo.

#### *2-2.* AÑADIR SU CÁMARA

3) Seleccione la cámara encuentra y pulse <Comprobar>.

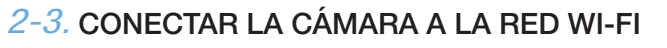

#### *2-4.* VER VIDEO EN DIRECTO

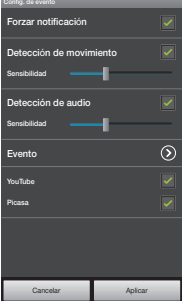

#### *2-5.* CONFIGURACIÓN DE CÁMARA

Toque el icono <Configuración> para configurar la cámara que se va a monitorizar.

#### Configuración general

1) Toque < Config. general>

2) Configure los ajustes básicos de la cámara.

- Nombre de cámara : El nombre de la cámara se utiliza para identificar con facilidad la cámara cuando tenga más de una. Por ejemplo, Sala de estar, Cocina, Dormitorio.
- Altavoz/Micr. : Ajuste el volumen del micrófono o altavoz integrado en la cámara.
- Visión nocturna : Establece la luz de IR. Marque <**Visión nocturna**> para definir que la cámara cambie automáticamente al modo de visión nocturna.
- WDR : Un punto oscuro será más brillante y un punto brillante será más oscuro para compensar la luz de fondo.
- Reemplazar tarjeta SD : Si la tarjeta SD está completa, comenzará a eliminar los datos más antiguos y guardar los datos nuevos.
- Mostrar fecha : La pantalla en vivo muestra la fecha y hora.
- Guardar contras cám : Estará conectado a la cámara sin tener que ingresar la contraseña.
- Cambiar contras cám : Cambie la contraseña actual de la cámara. • LED de estado : Puede encender y apagar el LED de la cámara.
- Versión de firmware : Puede seleccionar la versión actual y la versión más reciente distribuida, e incluso realizar actualizaciones. Si existe una versión más reciente de firmware, cuando haga una conexión de vídeo en directo, aparecerá una pantalla emergente de modo que pueda actualizar el firmware de su cámara.
- 3) Toque <Aplicar>.
- Configuración de eventos
- 1) Toque el < Config. de evento >.
- 2) Configure los elementos de sus eventos.
- Forzar notificación : Notifica los eventos de alarma.
- Detección de movimiento/audio : Permite especificar si activar o no la alarma y establecer la sensibilidad.
- Cuanto más alta sea la sensibilidad, se detectarán eventos de movimiento/sonido más sutiles.
- Si se inserta una tarjeta SD, cuando se detecta un movimiento o audio, se guarda automáticamente durante treinta segundos.
- Si desea enviar notificaciones a YouTube/Picasa en el momento en que ocurre un evento, regístrese primero en la cuenta de Google.

# $\begin{array}{|c|c|c|c|c|}\hline \textbf{C} & \textbf{C} & \textbf{O} & \textbf{O} \\\hline \textbf{C} & \textbf{C} & \textbf{O} & \textbf{O} & \textbf{O} \\\hline \textbf{C} & \textbf{C} & \textbf{O} & \textbf{O} & \textbf{O} \\\hline \textbf{C} & \textbf{C} & \textbf{O} & \textbf{O} & \textbf{O} & \textbf{O} \\\hline \end{array}$ **Añadir cámara**

PT01-002091A

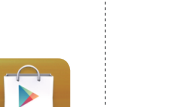

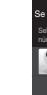

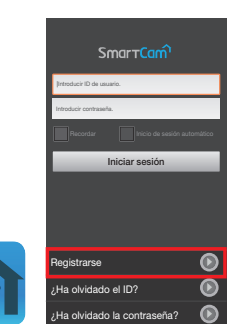

ID PW

e-mail

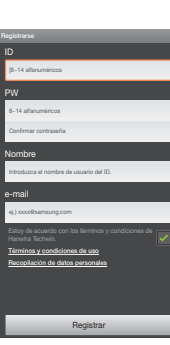

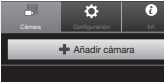

.<br>Se trado una cámara que coin Seleccione una cámara en la lista de cámaras, y revise el número de serie que se introduce automáticamente. **Smartcam10dv024** 

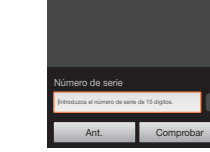

test

test1

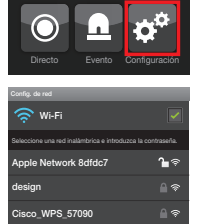

KT12580 NETGEAR27

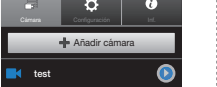

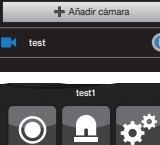

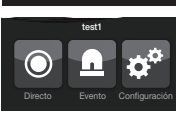

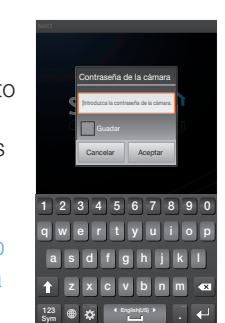

test1

SmarrCar

Directo Evento Configuración

test1 .<br>Config. general dig. de evento Config. de red Config. de hora

SmarrCam

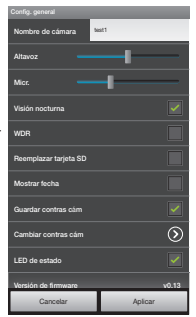

Ant. Comprobar

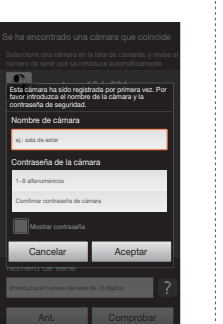

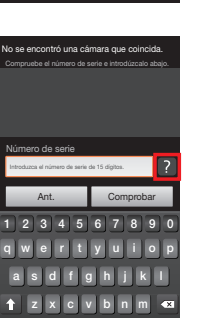

 $\frac{123}{\text{Sym}}$   $\bigoplus$   $\bigoplus$   $\big$ 

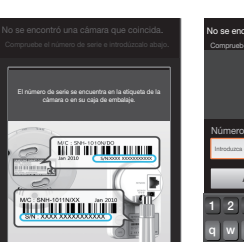

Ant. **Comprobar** Aceptar<br>|Hifroduzca el número de serie de s<br>|-<br>|-<br>|Ant.

#### *3-1.* CONFIGURACIÓN DE SU CUENTA DESDE EL **COMPUTADOR**

- 1) Haga clic en <Sí> en la ventana emergente de registro de la cámara después de terminar su inscripción como miembro.
- 2) Haga clic en <Siguiente> si el LED de estado de la cámara está de color verde.

- 3) Seleccione el número de serie de la cámara que se añade a la lista de búsqueda de cámaras. Si no se encuentra la cámara, introduzca el número de serie manualmente.
- El computador y la cámara tienen que estar en el mismo enrutador de la red para detectar automáticamente las cámaras.
- 4) Haga clic en <Siguiente>.
- 5) Cree el <**Nombre de cámara**> y la <Contraseña de la cámara>.
- Cree una contraseña para la cámara utilizando entre 1 a 8 caracteres alfanuméricos sin ningún espacio. Ejemplo: 1234
- 6) Haga clic en <Siguiente>.

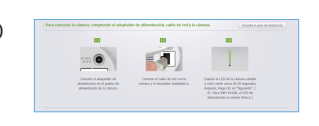

 $\begin{array}{|c|c|c|}\hline \rule{0.2cm}{.7cm} \bullet \hspace{.7cm} \textit{non-in-eigen} \\\hline \end{array}$  $\frac{\partial \mathbf{p}}{\partial \mathbf{p}}$  destroyed as for  $\mathbf{p}$  **PERSONAL PROPERTY** 

**REAL PROPERTY** 

Inscripción terminada.<br>¿Desea añadir otra cámara?

 $S$   $\bigcup$   $N$   $\bigcup$ 

- 1) En su ordenador, inicie su navegador web.
- Kavegadores soportados: Internet Explorer 8+, Chrome, FireFox, Safari
- 2) Vaya a http://www.samsungsmartcam.com.
- 3) Haga clic en <lniciar SmartCam>
- Debe instalar su plug in para buscar automáticamente cámaras conectadas a la red y ver el vídeo en su cámara.
- 4) Cree una ID de usuario de entre 8 y 14 caracteres alfanuméricos. Puede utilizar letras, números y puntos.
- $\begin{tabular}{|c|c|c|c|} \hline \multicolumn{3}{|c|}{\textbf{norm}} & \multicolumn{3}{|c|}{\textbf{error}} \\ \hline \multicolumn{3}{|c|}{\textbf{norm}} & \multicolumn{3}{|c|}{\textbf{error}} \\ \hline \multicolumn{3}{|c|}{\textbf{norm}} & \multicolumn{3}{|c|}{\textbf{error}} \\ \hline \multicolumn{3}{|c|}{\textbf{norm}} & \multicolumn{3}{|c|}{\textbf{error}} \\ \hline \multicolumn{3}{|c|}{\textbf{norm}} & \multicolumn{3}{|c|}{\textbf{error}} \\ \hline \multicolumn{3$ 5) Cree una contraseña de entre 8 y 14 caracteres alfanuméricos. Se pueden utilizar letras, números, puntos y comas entre 8-14 caracteres.
- 6) Confirmar Contraseña.
- 7) Introduzca el resto de datos solicitados y haga clic en <Registrarse>.

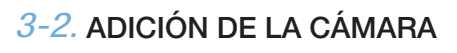

6) Haga clic en<Terminar> si el botón <Terminar> está activado.

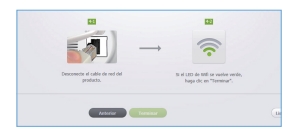

3) Introduzca la contraseña de la cámara y haga clic en <**Aplicar**>.

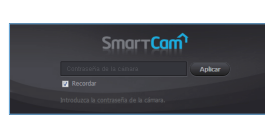

- **J** Si no recuerda la contraseña de la cámara deberá reiniciarse. Consulte los detalles en el manual de usuario.
- Seleccione <Recordar> para conectar la cámara sin introducir la contraseña de la cámara.

### *3-3.* CONEXIÓN DE LA CÁMARA A LA RED WI-FI

- 1) Seleccione Google.
- 2) Seleccione <**Usar**> de YouTube.

1) Después agregar la cámara, haga clic en <Sí> en la ventana emergente de configuración de la red inalámbrica.

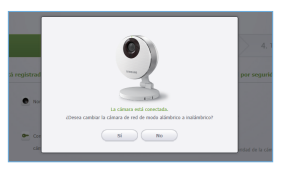

**Carl Contract Contract Contract Contract Contract Contract Contract Contract Contract Contract Contract Contract Contract Contract Contract Contract Contract Contract Contract Contract Contract Contract Contract Contract** 

### 2) Seleccione la red inalámbrica de la lista.

- Si su red inalámbrica está oculta, seleccione <Otras redes Wi-Fi (no en la lista)>.
- 3) Introduzca la contraseña de la red inalámbrica y haga clic en <Siguiente>.
- Seleccione <**Mostrar contraseña** para ver su contraseña.
- 4) Haga clic en <**Aceptar** >.

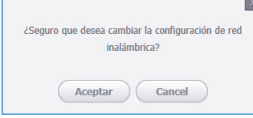

- 4) Haga clic en <**Guardar**>.
- **J** Si no dispone de una cuenta YouTube, vaya a YouTube.com y cree una. Los videos grabados son clips de 30 segundos.

#### **❖ Picasa**

- 1) Seleccione Google.
- 2) Seleccione <**Usar**> de Picasa.
- 3) Introduzca su dirección y contraseña de Gmail.
- **D** Si su ID y contraseña de correo electrónico de Google están guardados, verifique solo el uso de Picasa.
- 4) Haga clic en <**Guardar**>.
- J La información de la cuenta del usuario de Picasa es la misma que la cuenta de YouTube.
- **❖ Gmail**
- El aviso del evento se envía por Gmail.
- 1) Seleccione Google.
- 2) Seleccione <**Usar**> de Gmail.
- 3) Introduzca su dirección y contraseña de Gmail.
- J Si su ID y contraseña de correo electrónico de Google están guardados, verifique solo el uso de Gmail.
- 4) Haga clic en <**Guardar**>.

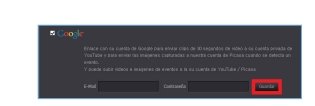

**BUSH** YouTub  $\begin{array}{c|c|c|c|c} \hline \textbf{B} & \textbf{0} & \textbf{0} & \textbf{0} & \textbf{0} & \textbf{0} \\ \hline \textbf{B} & \textbf{B} & \textbf{B} & \textbf{0} & \textbf{0} & \textbf{0} & \textbf{0} & \textbf{0} \\ \hline \textbf{B} & \textbf{B} & \textbf{B} & \textbf{B} & \textbf{B} & \textbf{B} & \textbf{0} & \textbf{0} & \textbf{0} & \textbf{0} & \textbf{0} \\ \hline \end{array}$ 

E-Mail Contraseña

**Business Control** 

- 5) Desconecte el cable de red de la cámara y el router.
- El LED de la cámara pasará de parpadear en azul a un verde oscuro

5) Introduzca su dirección de Gmail para recibir el correo electrónico de notificación y haga clic en <**Añadir**>

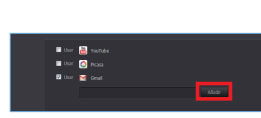

**❖ Twitter** 

en 30 segundos. Esto certifica que la cámara está conectada a su red inalámbrica. Ahora puede desconectar y colocar la cámara en cualquier lugar dentro de su zona de red inalámbrica. Si el LED de la cámara no está en verde oscuro, póngase en contacto con el Servicio de atención técnica en el 1-877-349-3149.

#### *3-4.* VER VIDEO EN DIRECTO

1) Haga clic en <Ir a Mi SmartCam>

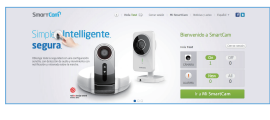

- **❖ Tarieta SD**
- Cuando ocurre un evento, este se guarda en una tarjeta SD.
- 1) Seleccione tarieta SD.
- 2) Puede activar o desactivar la función para guardar en una tarjeta SD. Si le resta únicamente 10% de espacio de almacenamiento cuando no se encuentra activada la función Sobrescribir, se muestra un mensaje de advertencia en la ventana superior de alarmas.
- Antes de retirar su tarjeta SD, asegúrese de liberar el botón de selección. De lo contrario, la tarjeta SD puede dañarse.

2) Seleccione una cámara de la lista situada en la parte superior izquierda de la pantalla.

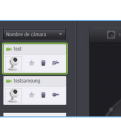

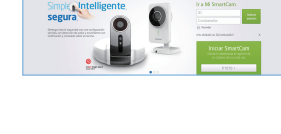

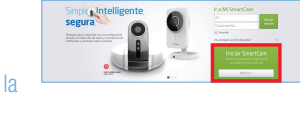

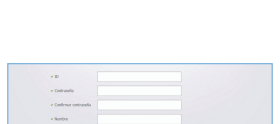

 $\begin{tabular}{l} \hline \rule{0pt}{2.5ex} \begin{tabular}{|c|c|} \hline \rule{0pt}{2.5ex} \rule{0pt}{2.5ex} \rule{0pt}{2.5ex} \rule{0pt}{2.5ex} \rule{0pt}{2.5ex} \rule{0pt}{2.5ex} \rule{0pt}{2.5ex} \rule{0pt}{2.5ex} \rule{0pt}{2.5ex} \rule{0pt}{2.5ex} \rule{0pt}{2.5ex} \rule{0pt}{2.5ex} \rule{0pt}{2.5ex} \rule{0pt}{2.5ex} \rule{0pt}{2.5ex} \rule{0pt}{2.5ex} \rule{0pt}{2$ 

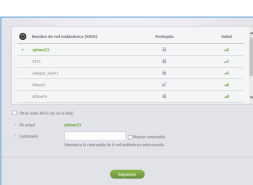

inalámbrica?

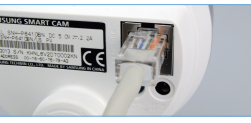

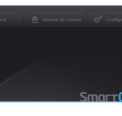

- 1) Haga clic en <**Configuración**>.
- 2) Haga clic en la pestaña <**Programación** de alarmas>.
- 3) Seleccione <Sólo tiempo programado>.Seleccione el intervalo de tiempo para habilitar la detección.
- 4) Haga clic en <**Aplicar**>.
- 5) Seleccione la pestaña <**Hora**>.
- 6) Seleccione la zona horaria del usuario en <Zona horaria> y haga clic en <Aplicar>.

#### *3-5.* AVISO Y NOTIFICACIÓN

1) Haga clic en < **Configuración** 

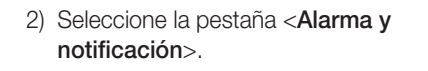

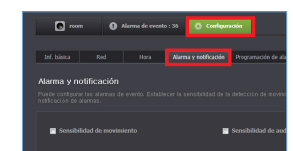

3) Seleccione <Sensibilidad de movimiento > para detectar movimiento.

Seleccione <**Sensibilidad de audio**> para detectar audio.

- 4) Ajuste la sensibilidad.
- 5) Configure el método de recepción de avisos.
- **J** Configure primero la cuenta y la contraseña de Gmail para utilizar YouTube/ Picasa/Gmail.

#### *3-6.* CONFIGURACIÓN DE LA RECEPCIÓN DE AVISOS

**☆ YouTube** 

Carga automáticamente un clip de 30 segundos a su cuenta privada de YouTube.

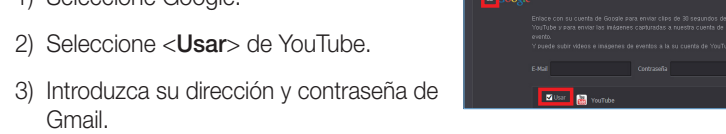

Gmail.

Carga automáticamente una imagen en su cuenta privada de Picasa.

Cuando se detecta un evento, el mensaje de notificación se envía a la cuenta de Twitter del usuario.

1) Seleccione Twitter.

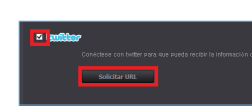

#### 3) Haga clic en <Acceder a Twitter>

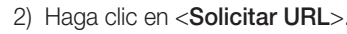

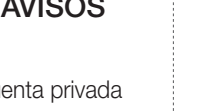

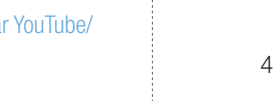

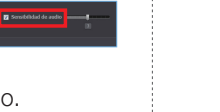

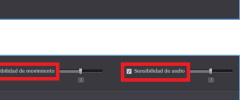

- abbidd de montenats **and a second de and a second detailed and a second detailed and the second detailed and second second second second second second second second second second second second second second second second s**
- 

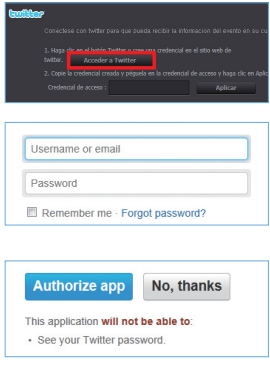

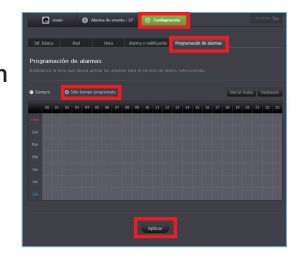

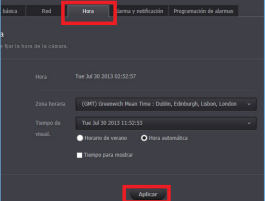

4) Introduzca la ID y la contraseña de Twitter.

5) Haga clic en <**Authorize app**>.

#### *3-7.* CONFIGURACIÓN DE LA PROGRAMACIÓN DE AVISOS

- Youtube : Crea un metraje de 30 segundos y lo sube a la cuenta YouTube del usuario.
- Picasa : Envía las imágenes del evento a la cuenta de Picasa del usuario.
- Si existen más de 1.000 fotos registradas en Picasa, la carga puede estar limitada.
- 3) Toque <**Aplicar**>

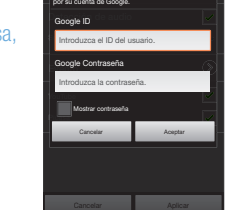

Puede enviar vídeos e imágens a YouTube o Picasa

Sensibilidade a contra